# gob.mx

# **VUCEM**

### **Hoja Informativa No. 8**

Ciudad de México, 20 de marzo 2020 "2020, Año de Leona Vicario, Benemérita Madre de la Patria"*.*

### **NOTIFICACIONES APP MÓVIL VUCEM**

Para recibir las notificaciones en tiempo real a través de la aplicación móvil es necesario activar el alta de su número celular en la página de VUCEM, al activarlo se podrán recibir las notificaciones de las hojas informativas que sean publicadas en el portal, boletines, inicios y cierres de contingencia, resoluciones a notificarse, así como alertas de mensajes relevantes en tiempo real.

Para dar de alta su número celular y el de las personas que desee reciban notificaciones relacionadas con sus trámites, deberá seguir los siguientes pasos:

- 1. Ingresar con su e. Firma al Portal de la Ventanilla Única https://www.ventanillaunica.gob.mx/vucem/
- 2. Seleccionar y desglosar el menú de *Usuarios*
- 3. Seleccionar *Administración de los usuarios*
- 4. Seleccionar el submenú de *Personas relacionadas*
- 5. Dar clic en el menú de *Gestión de dispositivos móviles*

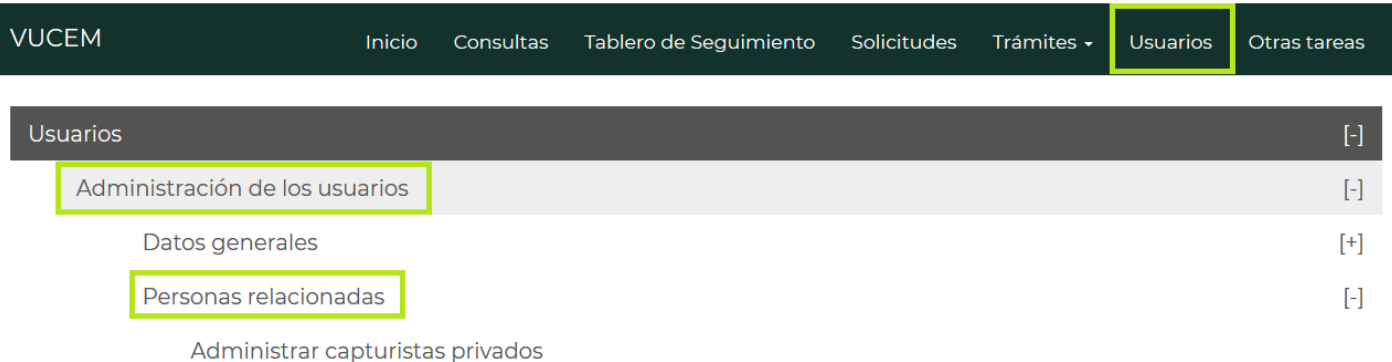

Administrar personas para oír y recibir notificaciones

Gestión de dispositivos móviles

- 6. Ingresar el RFC del solicitante que se dará de alta para la app móvil
- 7. Dar clic en el botón de *Validar RFC*
- *8.* Llenar los datos restantes que se solicitan y al finalizar dar clic en el botón de *Agregar*

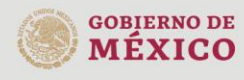

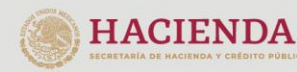

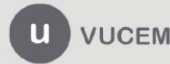

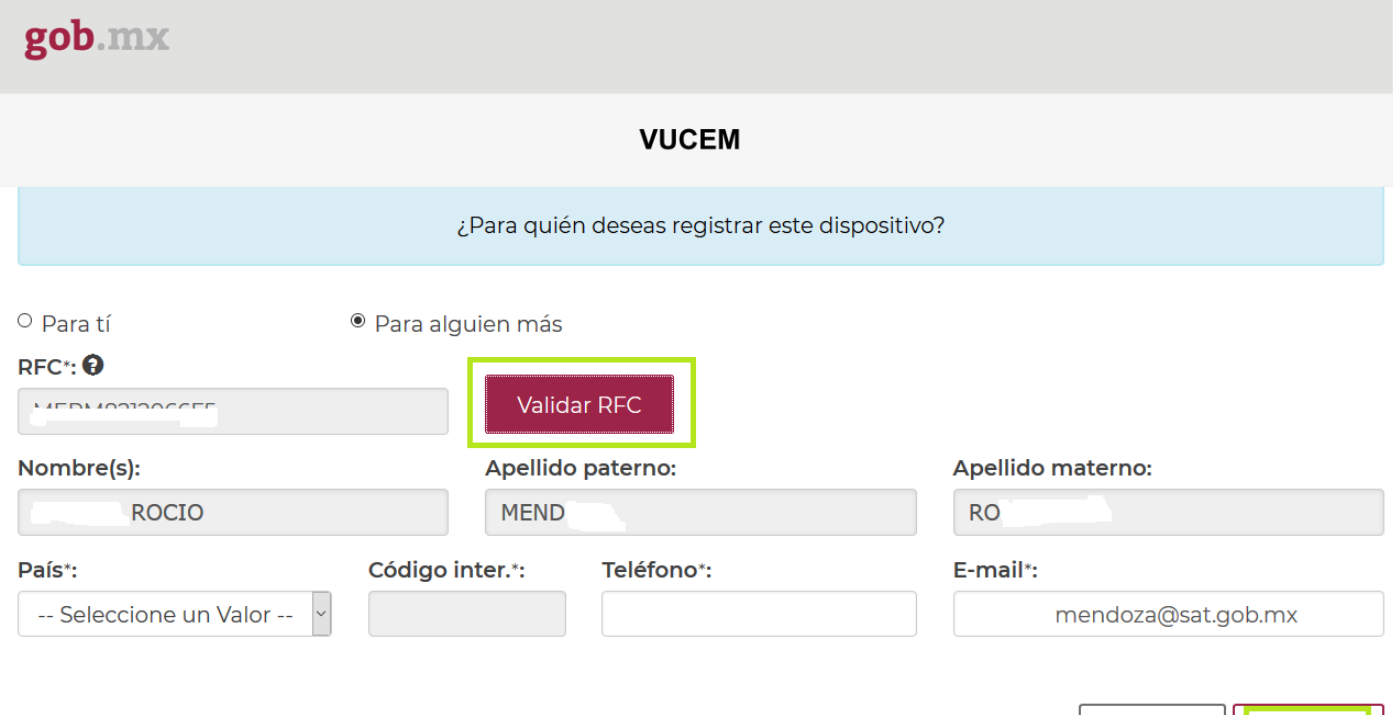

9. Al terminar, se deberá visualizar el registro con los datos que se dieron de alta, el cual tendrá un estatus de *en proceso*.

#### Dispositivos móviles:

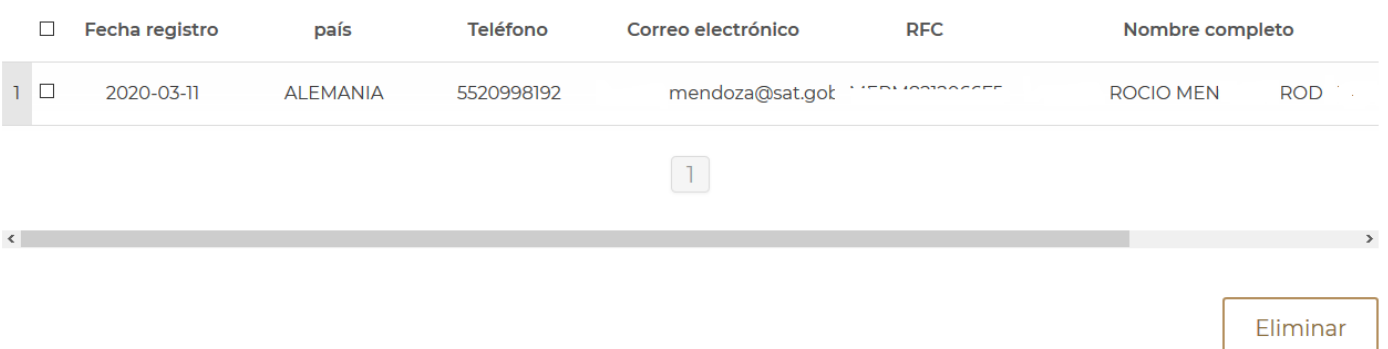

10. Para el caso de personas que se den de alta por primera vez y no hayan realizado el proceso para la obtención de contraseña SIN FIEL, recibirán la misma a través del correo electrónico registrado en VUCEM.

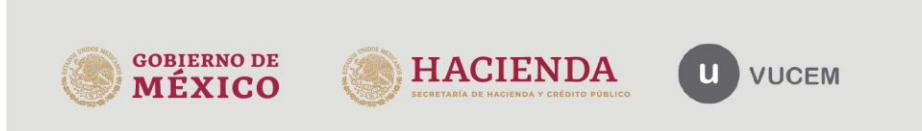

Limpiar

Agregar

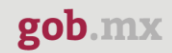

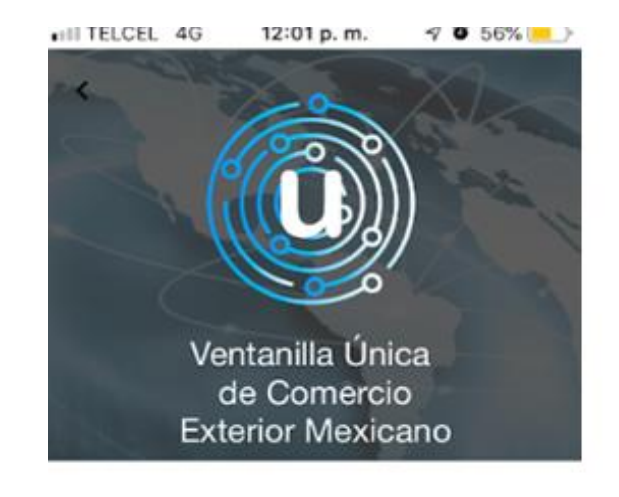

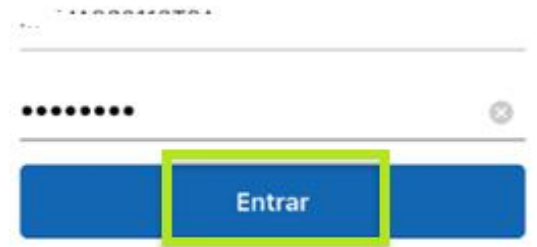

12. Dar clic en *Aceptar.*

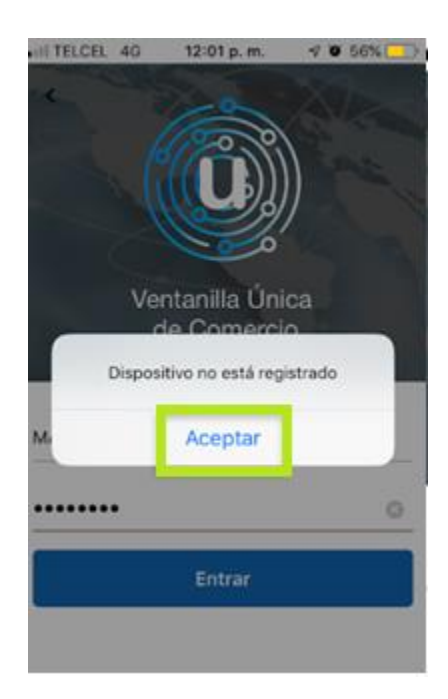

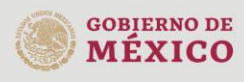

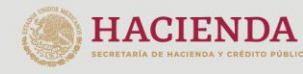

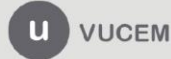

Av. Hidalgo No. 77 Col. Guerrero, Del. Cuauhtémoc,<br>C.P. 06300, Ciudad de México.<br>Call Center: 01 800 2863133 desde México<br>& + 1 844 549 7885 desde USA y Canadá Comentarios y Sugerencias a los correos: ventanillaunica@sat.gob.mx, contactovucem@sat.gob.mx

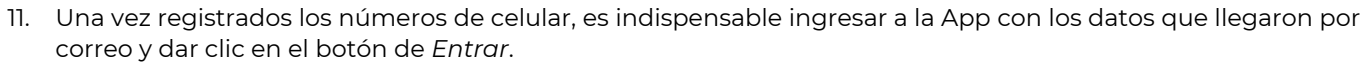

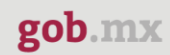

13. Ingresar el número telefónico que se dio de alta en el registro VUCEM y dar clic en el botón de *Enviar código*.

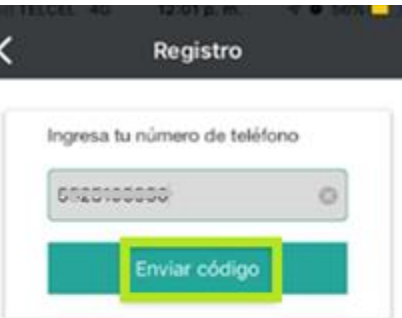

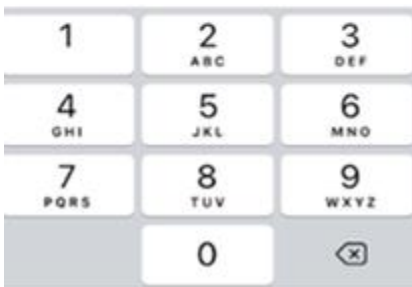

14. Llegará un mensaje con un código para ingresar en la aplicación, una vez ingresado el código de confirmación dar clic en el botón de *Validar*.

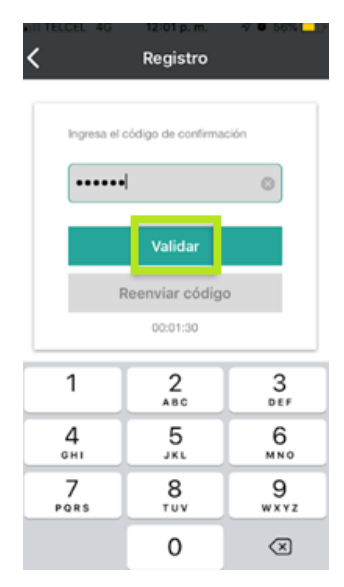

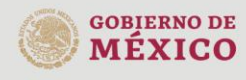

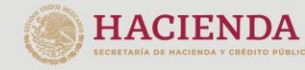

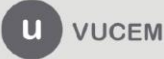

Av. Hidalgo No. 77 Col. Guerrero, Del. Cuauhtémoc,<br>C.P. 06300, Ciudad de México.<br>Call Center: 01 800 2863133 desde México<br>& + 1 844 549 7885 desde USA y Canadá. Comentarios y Sugerencias a los correos: ventanillaunica@sat.gob.mx, contactovucem@sat.gob.mx

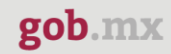

15. Se mostrará en pantalla un mensaje de registro exitoso, dar clic en el botón de *Aceptar*.

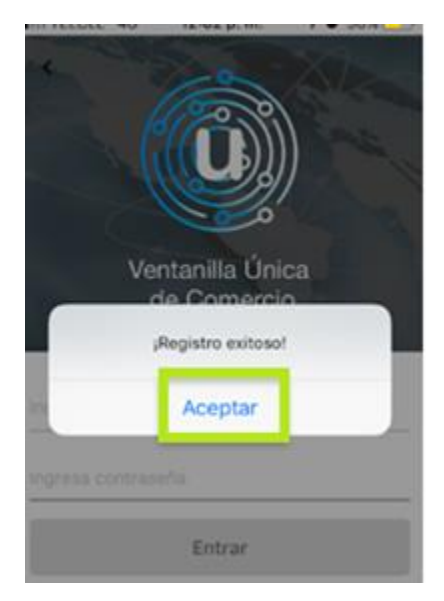

16. Ingresar nuevamente el RFC y la contraseña en la App y dar clic en el botón de Entrar.

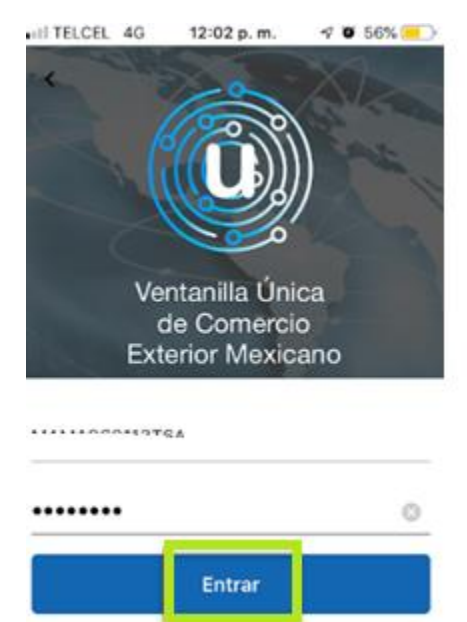

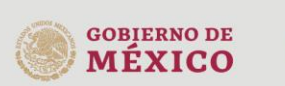

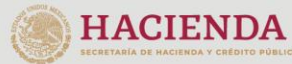

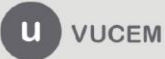

Av. Hidalgo No. 77 Col. Guerrero, Del. Cuauhtémoc,<br>C.P. 06300, Ciudad de México.<br>Call Center: 01 800 2863133 desde México<br>& + 1 844 549 7885 desde USA y Canadá<br>Comentarios y Sugerencias a los correstor.<br>ventarillaunica@est ventanillaunica@sat.gob.mx, contactovucem@sat.gob.mx

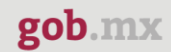

17. Ingresar al portal de Ventanilla única Sección Usuarios/Administración de usuarios/Personas relacionadas/Gestión de dispositivos móviles y verificar que el estatus del registro se encuentra Activado.

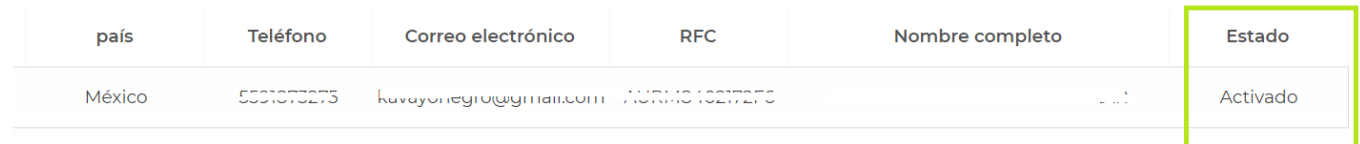

Para cualquier duda o aclaración, estamos a sus órdenes en los siguientes correos: [ventanillaunica@sat.gob.mx](mailto:ventanillaunica@sat.gob.mx) y [contactovucem@sat.gob.mx](mailto:contactovucem@sat.gob.mx)

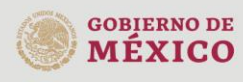

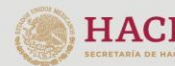

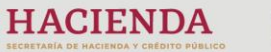

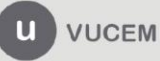

Av. Hidalgo No. 77 Col. Guerrero, Del. Cuauhtémoc,<br>C.P. 06300, Ciudad de México.<br>Call Center: 01 800 2863133 desde México<br>& + 1 844 549 7885 desde USA y Canadá Comentarios y Sugerencias a los correos: ventanillaunica@sat.gob.mx, contactovucem@sat.gob.mx